# 在Catalyst 9800 WLC上配置本地EAP身份驗證

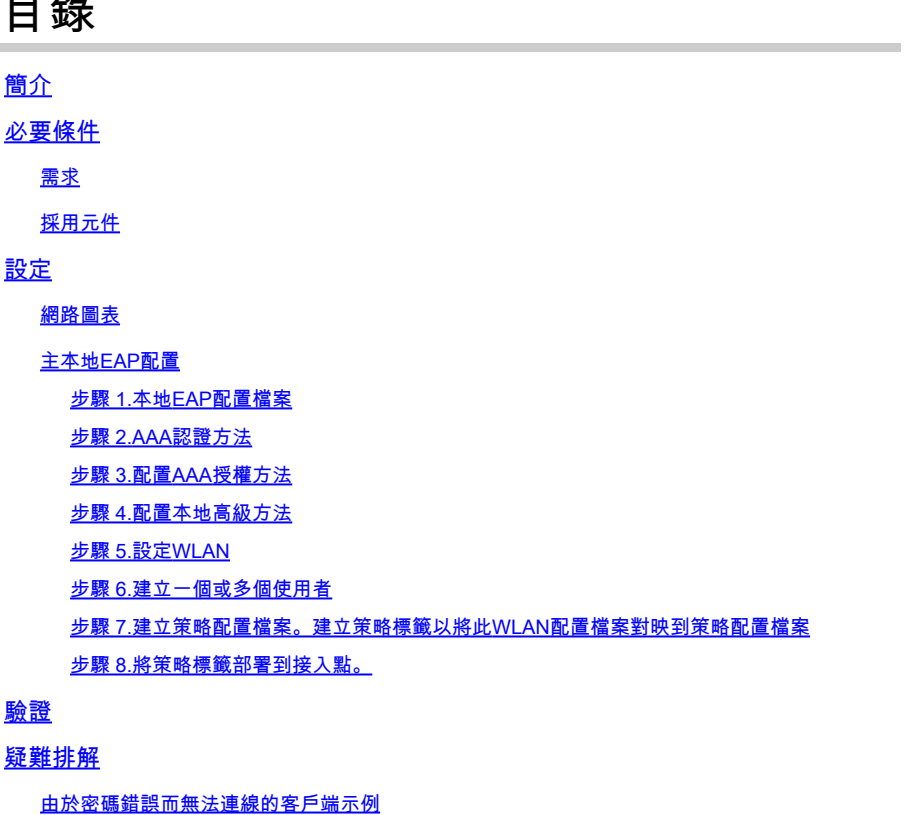

失敗時的跟蹤

# 簡介

一 人与

本檔案介紹Catalyst 9800 WLC(無線LAN控制器)上的本地EAP的組態。

## 必要條件

#### 需求

本檔案介紹Catalyst 9800 WLC上本地EAP(可擴充驗證通訊協定)的組態;即WLC執行為無線使 用者端的RADIUS驗證伺服器。

本檔案假設您熟悉9800 WLC上的WLAN基本組態,且僅專注於WLC作為無線使用者端的本地 EAP伺服器運作。

#### 採用元件

本文中的資訊是根據特定實驗室環境內的裝置所建立。文中使用到的所有裝置皆從已清除(預設 )的組態來啟動。如果您的網路運作中,請確保您瞭解任何指令可能造成的影響。

16.12.1s版上的Catalyst 9800

設定

網路圖表

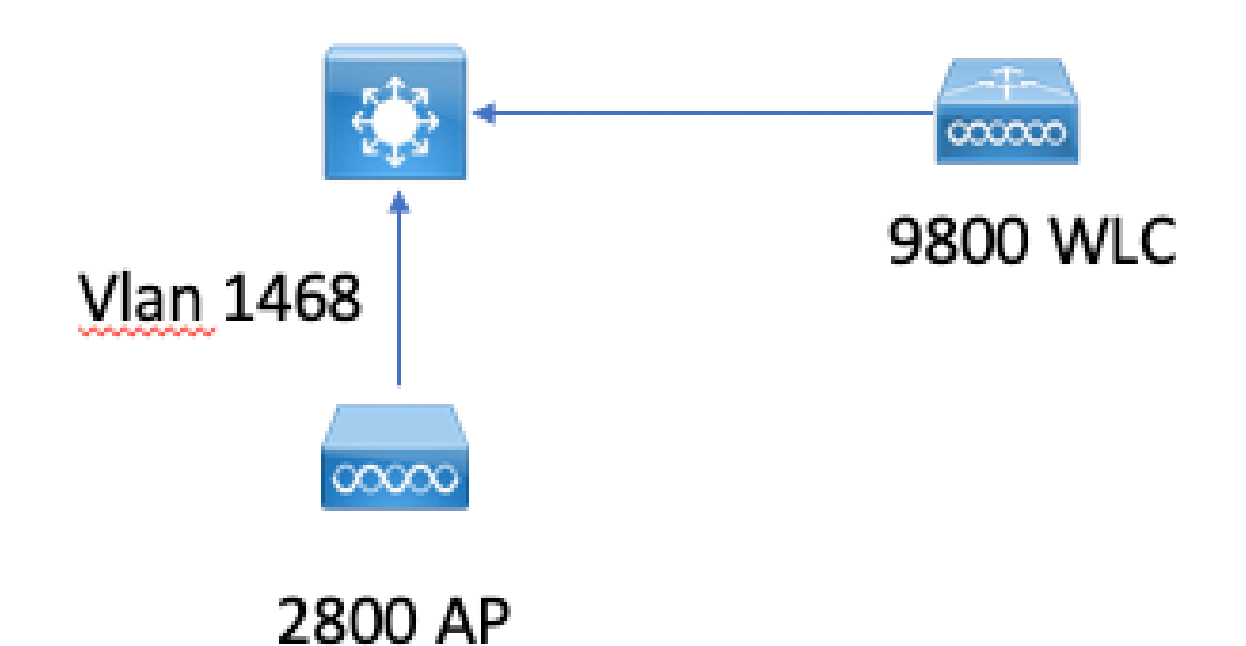

主本地EAP配置

步驟 1.本地EAP配置檔案

在9800 Web UI中轉至Configuration > Security > Local EAP。

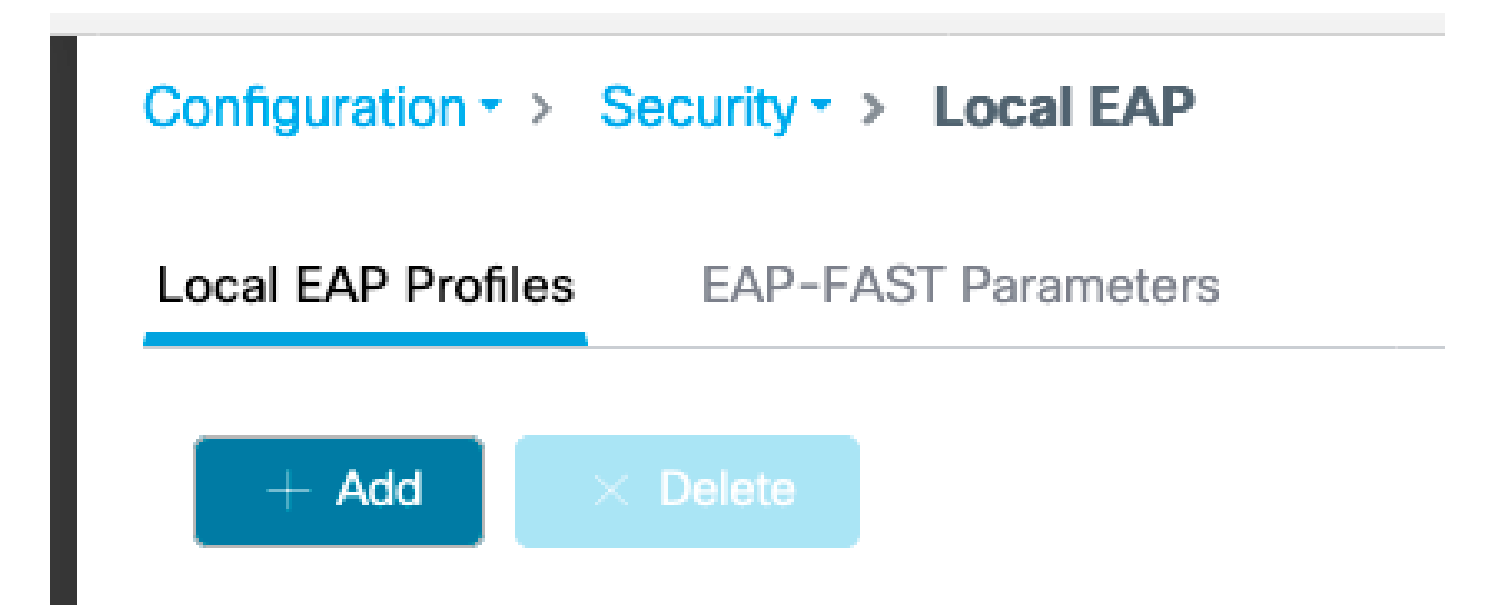

```
選擇Add
```
輸入配置檔名稱。

由於安全性較差,LEAP完全不被建議使用。其他3種EAP方法中的任何一種都需要您配置信任點。 這是因為作為驗證者的9800必須傳送憑證讓使用者端信任它。

使用者端不信任WLC預設憑證,因此您需要在使用者端停用伺服器憑證驗證(不建議),或在9800 WLC上安裝使用者端信任的憑證信任點(或手動匯入使用者端信任儲存區中)。

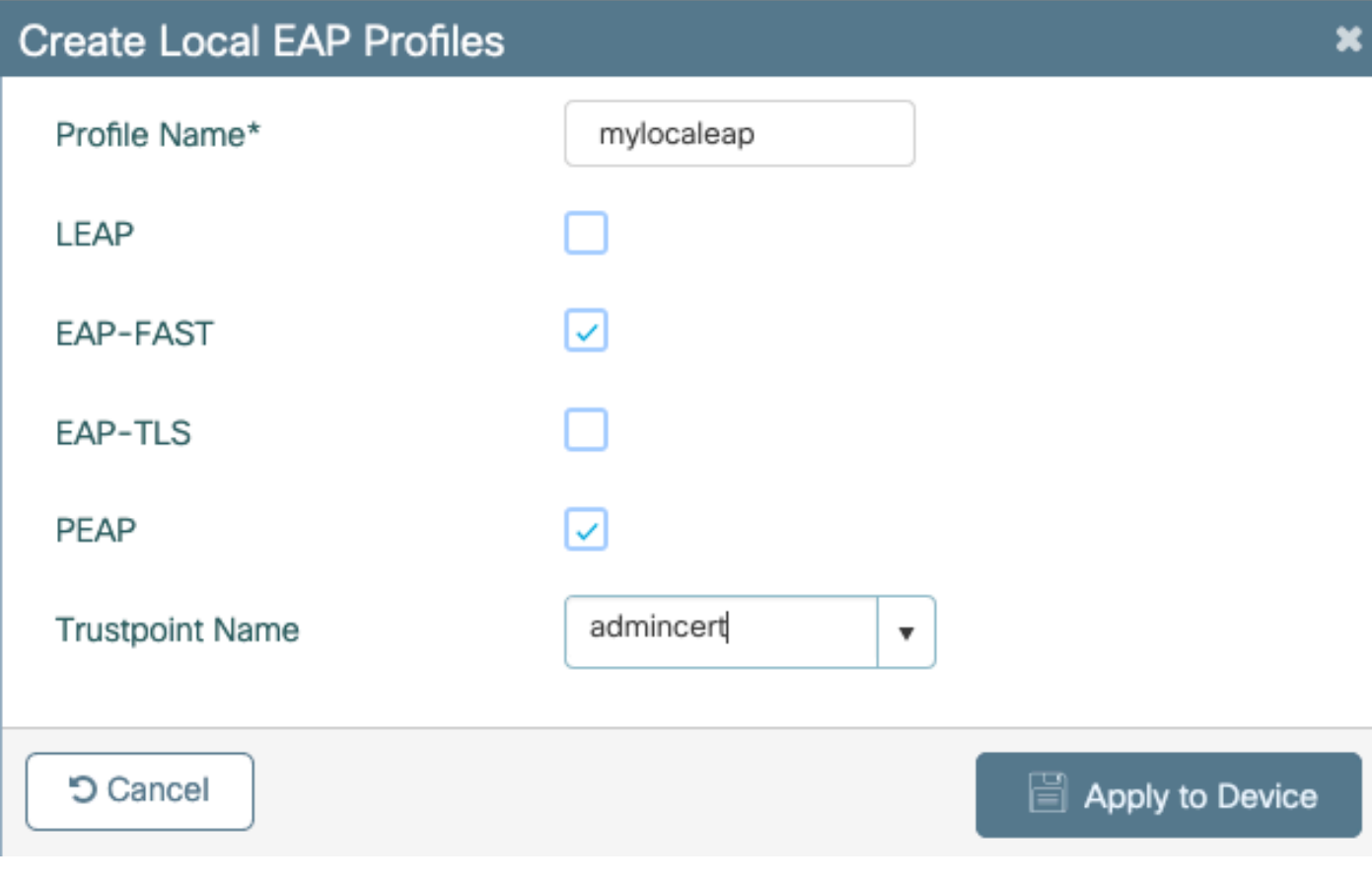

CLI:

(config)#eap profile mylocapeap (config-eap-profile)#method peap (config-eap-profile)#pki-trustpoint admincert

步驟 2.AAA認證方法

您需要配置本地點的AAA dot1x方法,以便使用使用者的本地資料庫(但可以使用外部LDAP查詢 ,例如)。

前往Configuration > Security > AAA, 然後前往AAA method list索引標籤以進行驗證。選擇Add。

選擇「dot1x」型別和本地組型別。

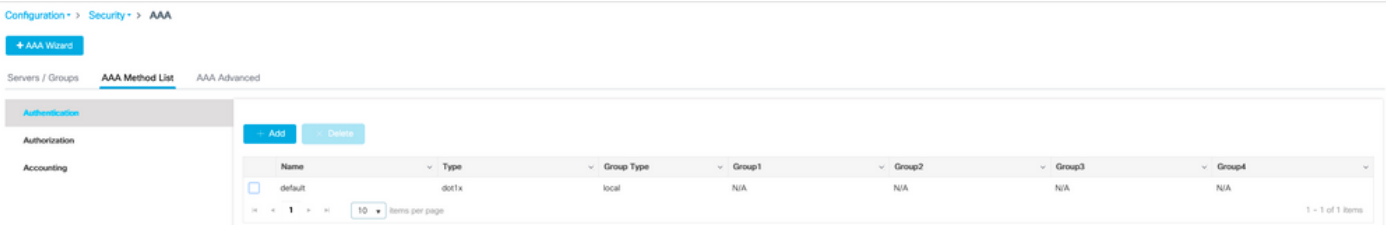

步驟 3.配置AAA授權方法

轉到Authorization子頁籤,並建立用於鍵入credential-download的新方法並將其指向本地。

對網路授權型別執行相同操作

CLI:

(config)#aaa new-model (config)#aaa authentication dot1x default local (config)#aaa authorization credential-download default local (config)#aaa local authentication default authorization default (config)#aaa authorization network default local

步驟 4.配置本地高級方法

轉到AAA advanced選項卡。

Configuration > Security > AAA

定義本地身份驗證和授權方法。由於此示例使用了「預設」憑證下載和「預設」dot1x方法,您需要 在此為本地身份驗證和授權下拉框設定預設值。

如果已定義命名方法,請在下拉選單中選擇「方法清單」,然後使用另一個欄位輸入方法名稱。

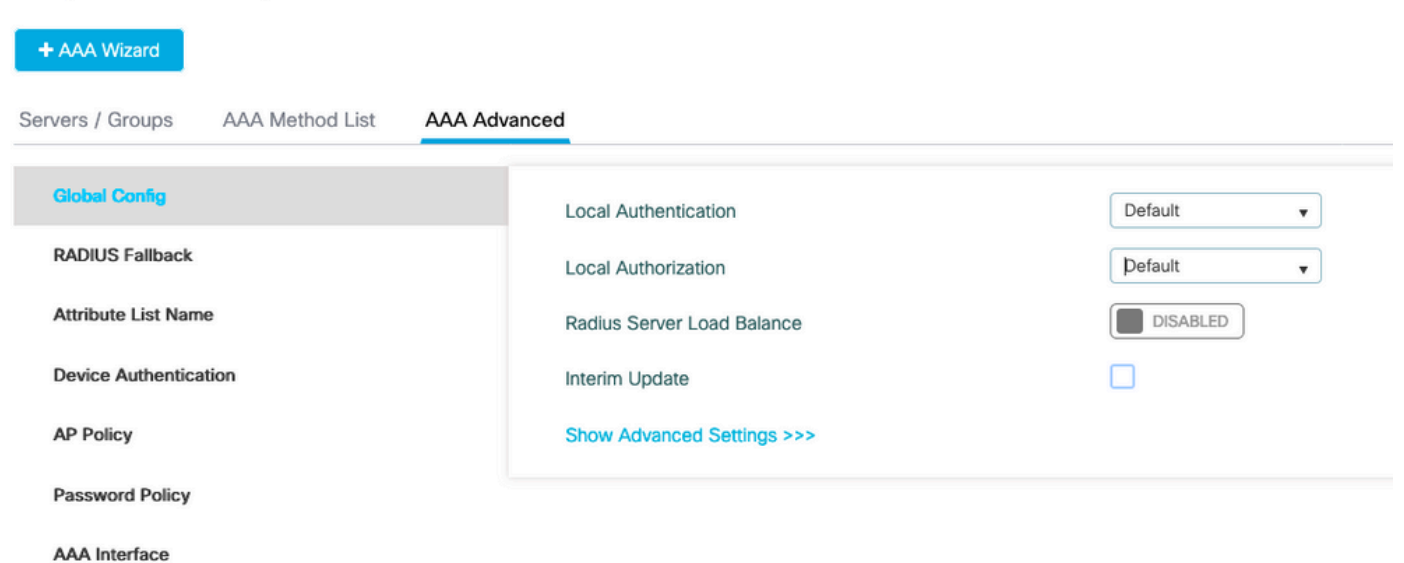

CLI:

aaa local authentication default authorization default

步驟 5.設定WLAN

然後,您可以根據上一步中定義的本地EAP配置檔案和AAA身份驗證方法配置WLAN的802.1x安全 性。

轉至Configuration > Tags and Profiles > WLANs > + Add >

提供SSID和配置檔名稱。

預設情況下,Dot1x security在第2層下處於選中狀態。

在AAA下,選擇Local EAP Authentication,並從下拉選單中選擇Local EAP profile和AAA Authentication list。

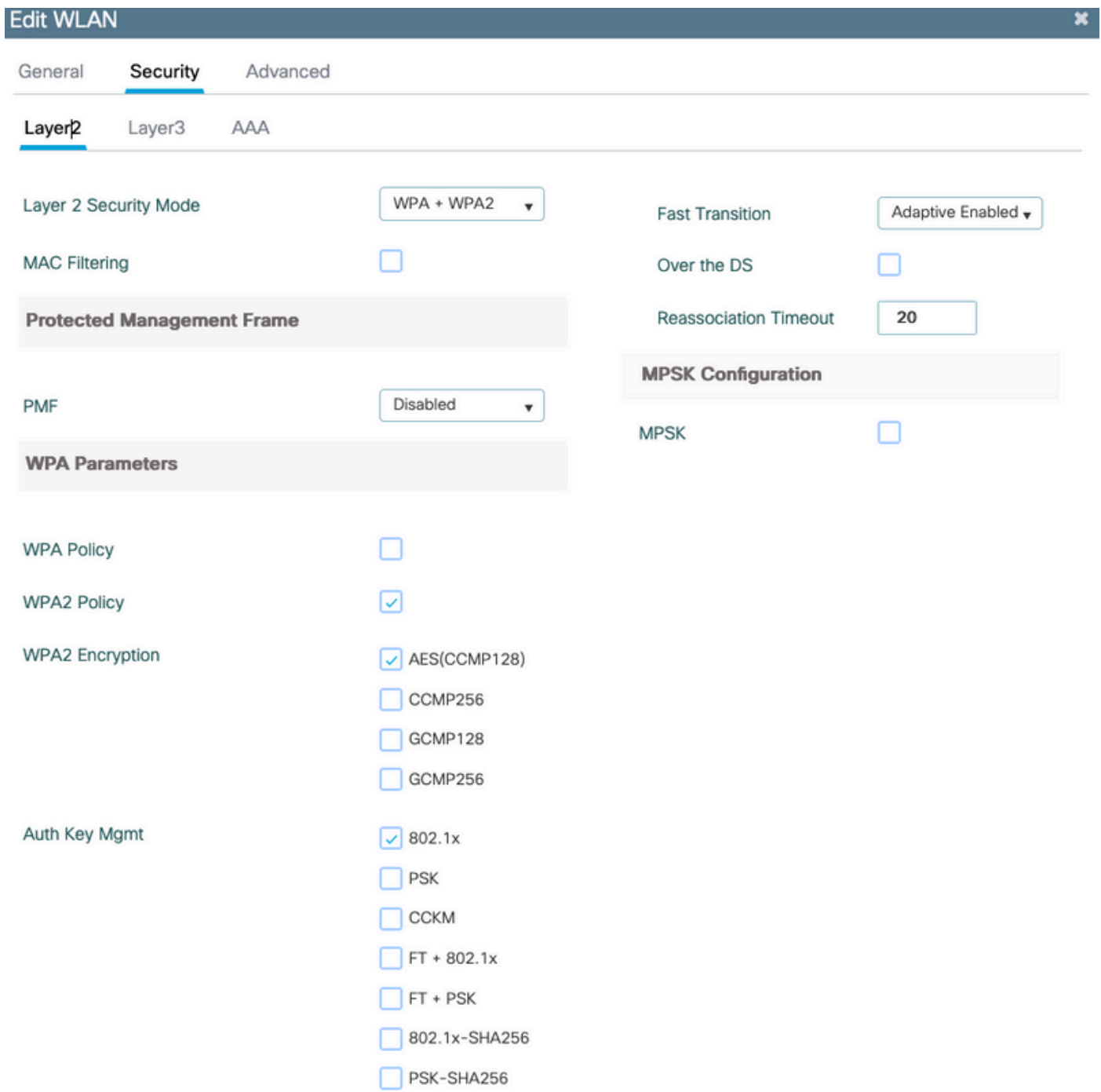

# **Edit WLAN** Security Advanced General Layer<sub>2</sub> Layer3 AAA default **Authentication List**  $\overline{\mathbf{v}}$ **Local EAP Authentication EAP Profile Name** mylocaleap ▼

(config)#wlan localpeapssid 1 localpeapssid (config-wlan)#security dot1x authentication-list default (config-wlan)#local-auth mylocaleap

步驟 6.建立一個或多個使用者

在CLI中,使用者必須是network-user型別。以下是在CLI中建立的使用者範例:

(config)#user-name 1xuser creation-time 1572730075 description 1xuser password 0 Cisco123 type network-user description 1xuser

在CLI中建立後,此使用者在Web UI中可見,但如果在Web UI中建立,則沒有方法使其自16.12起 成為network-user

步驟 7.建立策略配置檔案。建立策略標籤以將此WLAN配置檔案對映到策略配置檔案

轉到Configuration > Tags and profiles > Policy

為WLAN建立策略配置檔案。

#### 此範例顯示flexconnect本機交換,但vlan 1468上發生中央驗證情況,但這取決於您的網路。

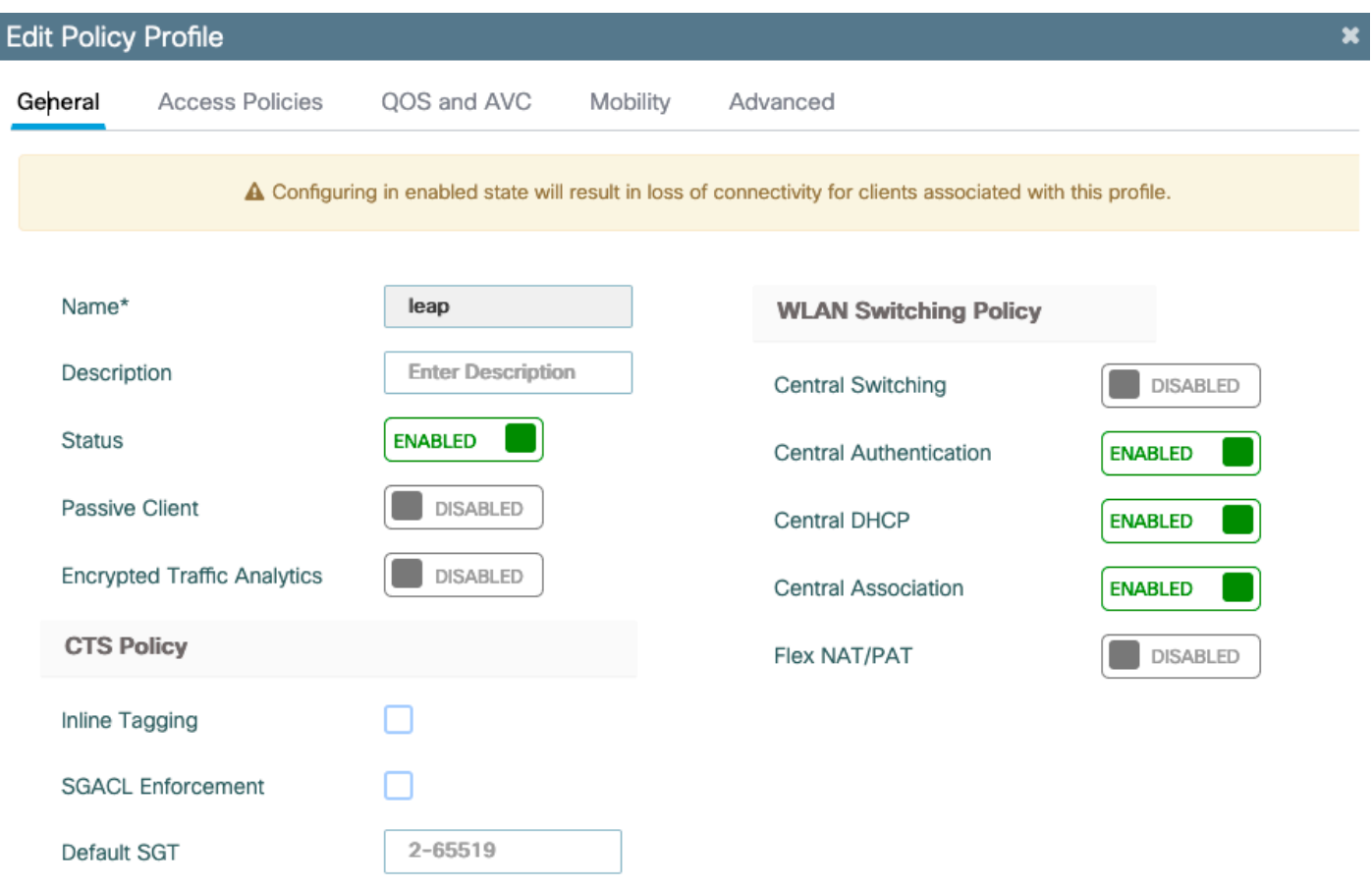

## 轉至Configuration > Tags and profiles > Tags

#### 將WLAN分配給標籤內的策略配置檔案。

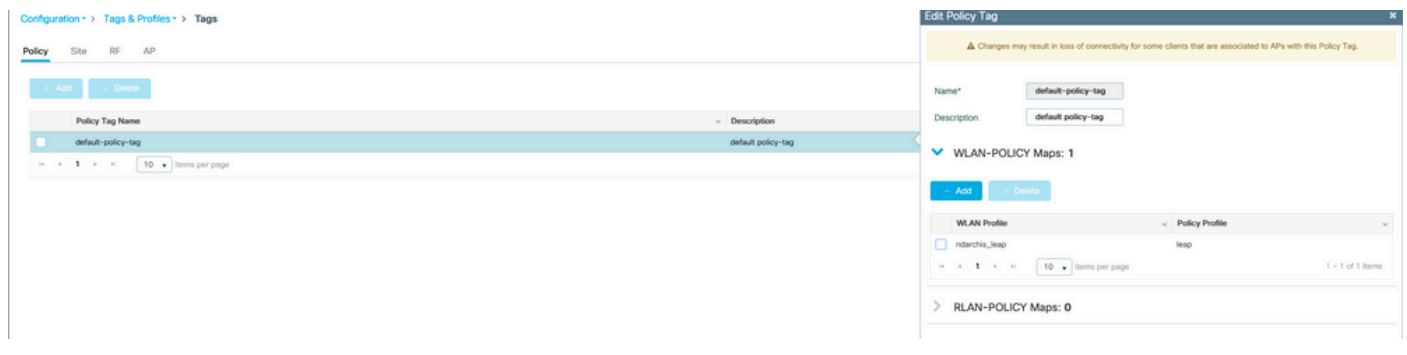

#### 步驟 8.將策略標籤部署到接入點。

在這種情況下,對於單個AP,可以直接在AP上分配標籤。

轉至Configuration > Wireless >Access points,然後選擇要配置的AP。

確保分配的標籤是您配置的標籤。

驗證

主要配置行如下所示:

aaa new-model aaa authentication dot1x default local aaa authorization credential-download default local aaa local authentication default authorization default eap profile mylocaleap method peap pki-trustpoint admincert user-name 1xuser creation-time 1572730075 description 1xuser password 0 Cisco123 type network-user description 1xuser wlan ndarchis\_leap 1 ndarchis\_leap local-auth mylocaleap security dot1x authentication-list default no shutdown

## 疑難排解

請注意,Cisco IOS® XE 16.12及更早版本僅支援TLS 1.0進行本地EAP身份驗證,如果客戶端越來 越普遍地僅支援TLS 1.2,則可能會造成問題。Cisco IOS® XE 17.1及更高版本支援TLS 1.2和TLS 1.0。

若要對連線有問題的特定客戶端進行故障排除,請使用RadioActive Tracing。轉至故障排除> RadioActive Trace,新增客戶端MAC地址。

#### 選擇開始以啟用該客戶端的跟蹤。

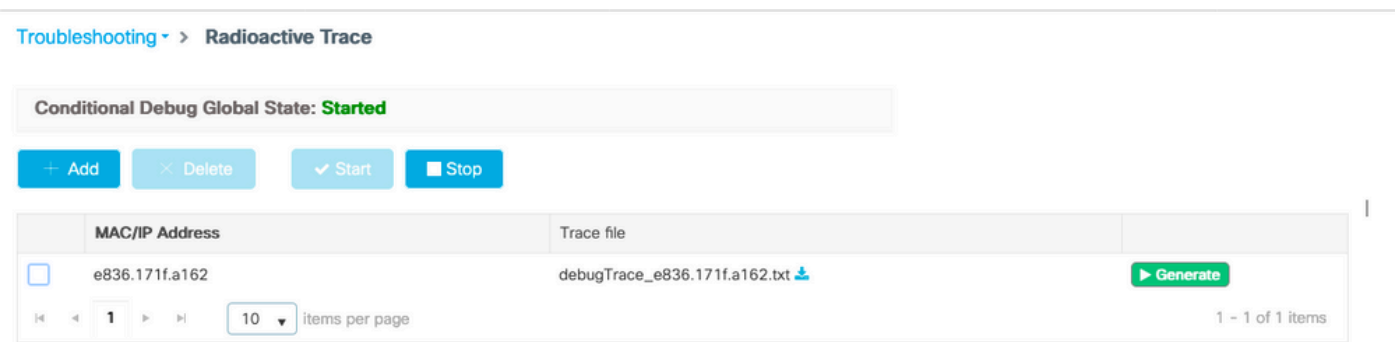

#### 重現問題後,可以選擇Generate按鈕以生成包含調試輸出的檔案。

#### 由於密碼錯誤而無法連線的客戶端示例

2019/10/30 14:54:00.781 {wncd\_x\_R0-0}{2}: [dot1x] [23294]: (info): [e836.171f.a162:capwap\_90000004] Sen

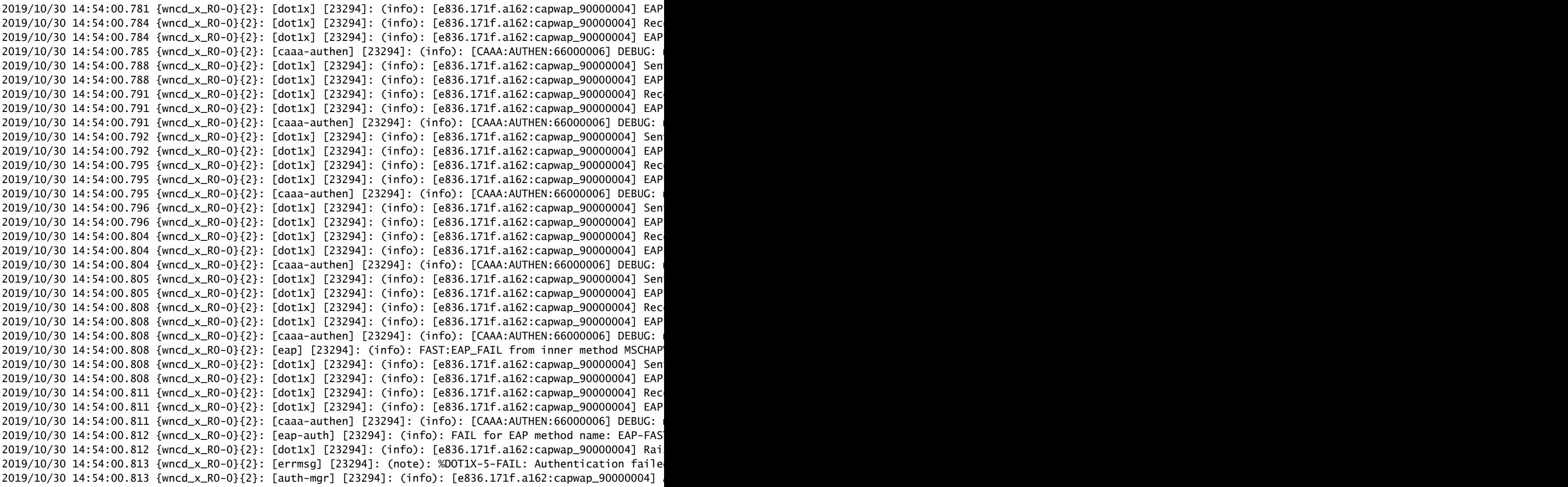

#### 失敗時的跟蹤

即使未啟用調試,也可以使用trace-on-failure命令檢查給定mac地址的故障事件清單。

在下一個示例中,AAA方法最初不存在(AAA伺服器關閉事件),幾分鐘後客戶端使用了錯誤的憑 據。

在Cisco IOS® XE 17.1及更高版本中,命令是show logging trace-on-failure summary(16.12及之 前版本), 且是show logging profile wireless(filter mac <mac>)trace-on-failure (Cisco IOS XE 17.1及更高版本中)。17.1及更高版本允許您過濾客戶端MAC地址,這一點沒有技術區別。

Nico9800#show logging profile wireless filter mac e836.171f.a162 trace-on-failure Displaying logs from the last 0 days, 0 hours, 10 minutes, 0 seconds executing cmd on chassis 2 ... sending cmd to chassis 1 ... Collecting files on current[1] chassis. # of files collected = 30 Collecting files on current[2] chassis. # of files collected = 30 Collecting files from chassis 1.

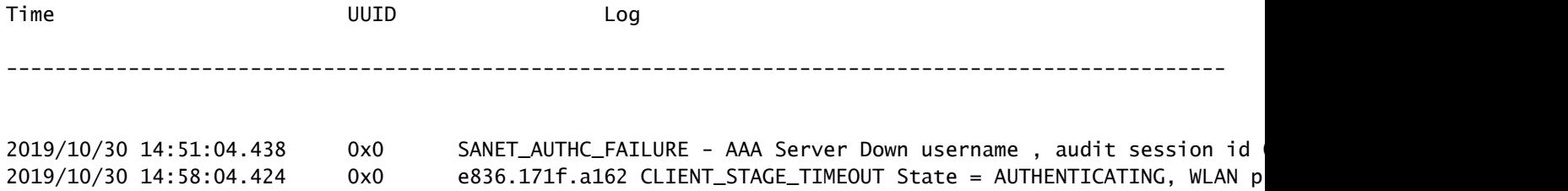

#### 關於此翻譯

思科已使用電腦和人工技術翻譯本文件,讓全世界的使用者能夠以自己的語言理解支援內容。請注 意,即使是最佳機器翻譯,也不如專業譯者翻譯的內容準確。Cisco Systems, Inc. 對這些翻譯的準 確度概不負責,並建議一律查看原始英文文件(提供連結)。